## How Do I Enter Time for My Employees?

# Navigation

- 1. Log into OneUSG HCM.
- 2. If the Manager Self Service page is not displayed, click on the blue NavBar and select Manager Self Service from the drop down listing.
- 3. On the Manager Self Service page, click the Team Time tile.
- 4. Click Report Time in the menu listing.

### Select an Employee

- On the Report Time page, enter the desired information in the Employee
  Selection Criteria section.
- 6. Click the Get Employees button.
- 7. Click the link associated with the employee's **Last Name** to proceed to the timesheet.

## For Non-Exempt Employees Using the Web Clock

## Select the Correct Timesheet Format and Time Entry Begin Date

- On the Timesheet page, click the Punch Timesheet link displayed in the Select Another Timesheet section.
- Click the Choose a date (Calendar) icon associated with the Date field and select the begin date of the time entry period, if needed, and click the Refresh button.

## Review the Employee's Leave History

- 10. In the **Absence Events** section of the **Timesheet** page, click the **Absence** tab.
- 11. Review the status of the employee's leave requests and take any necessary steps to enter, submit and approve the employee's leave

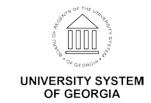

activity for the time period. Note: Refer to the **Absence Entitlement Balances** section of the **Timesheet** as needed.

### Enter the Employee's time

- 12. Populate the "In" field by entering the employee's arrival time for each day in the reporting period.
- 13. Populate the "Lunch" field by entering the employee's lunch begin time for each day in the reporting period.
- 14. Populate the "[Lunch] In" field by enter the employee's lunch end time for each day in the reporting period.
- 15. Populate the "Out" field by entering the employee's departure time for each day in the reporting period.

#### Submit the Timesheet

16. After validating the timesheet and leave entries, click the **Submit** button.

## Complete the Task/Sign Out of the Application

17. If finished working in the system, sign out of the application by clicking the **Action List** icon on the **NavBar**.

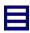

18. Click the **Sign Out** option in the listing.

## For Non-Exempt Employees Using the Elapsed Timesheet

## Select the Correct Timesheet Format and Time Entry Begin Date

- 19. On the Timesheet page, click the Elapsed Timesheet link displayed in the Select Another Timesheet section.
- 20. Click the **Choose a date (Calendar)** icon associated with the **Date** field and select the begin date of the time entry, if needed, and click the Refresh button.

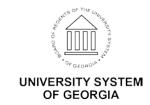

## Review the Employee's Leave History

- 21. In the **Reported Time** section of the **Timesheet** page, click the **Absence** tab.
- 22. Review the status of the employee's leave requests and take any necessary steps to enter, submit and approve the employee's leave activity for the time period. Note: Refer to the **Absence Entitlement Balances** section of the **Timesheet** as needed.

## Enter the Employee's Time

- 23. Populate the **Work Date** field by entering the number of hours worked for each day in the reporting time period. Note: Do not enter **leave** hours information in the timesheet; the system will automatically add leave hours to the timesheet during the **Time Admin** process.
- 24. Click the **Drop Down** icon associated with the **Time Reporting Code (TRC)** and select the desired value from the listing. Note: Do not enter **leave TRC** information in the timesheet; the system will automatically add leave TRCs to the timesheet during the **Time Admin** process.

#### **Submit the Timesheet**

25. After validating the timesheet and leave entries, click the **Submit** button.

## Complete the Task/Sign Out of the Application

26. If finished working in the system, sign out of the application by clicking the **Action List** icon on the **NavBar**.

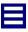

27. Click the Sign Out option in the listing.

## For Exempt (Salaried) Employees

#### Select the Correct Timesheet Format and Time Entry Begin Date

28. On the Timesheet page, click the Elapsed Timesheet link displayed in the Select Another Timesheet section.

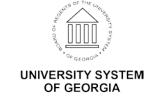

29. Click the **Choose a date (Calendar)** icon associated with the **Date** field and select the begin date of the time entry period, if needed, and click the **Refresh** button.

## Review the Employee's Leave History

- 30. In the **Reported Time** section of the **Timesheet** page, click the **Absence** tab.
- 31. Review the status of the employee's leave requests and take any necessary steps to enter, submit and approve the employee's leave activity for the time period. Note: Refer to the **Absence Entitlement Balances** section of the **Timesheet** as needed.

### Enter the Employee's Time

32. No time entry is required for salaried employees. The **Time Admin** process will automatically populate the **Timesheet** with work and leave hours for the time period.

#### Submit the Timesheet

33. After validating the timesheet and leave entries, click the Submit button.

#### Complete the Task/Sign Out of the Application

34. If finished working in the system, sign out of the application by clicking the **Action List** icon on the **NavBar**.

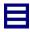

35. Click the **Sign Out** option in the listing.

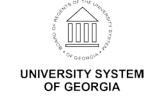